## **КАК ЗАРЕГИСТРИРОВАТЬ УЧЕНИКА НА САЙТЕ И ПРОИЗВЕСТИ ОПЛАТУ**

ШАГ 1. Набрать в поисковике «Единая промышленная карта». Переходим по ссылке на сайт:

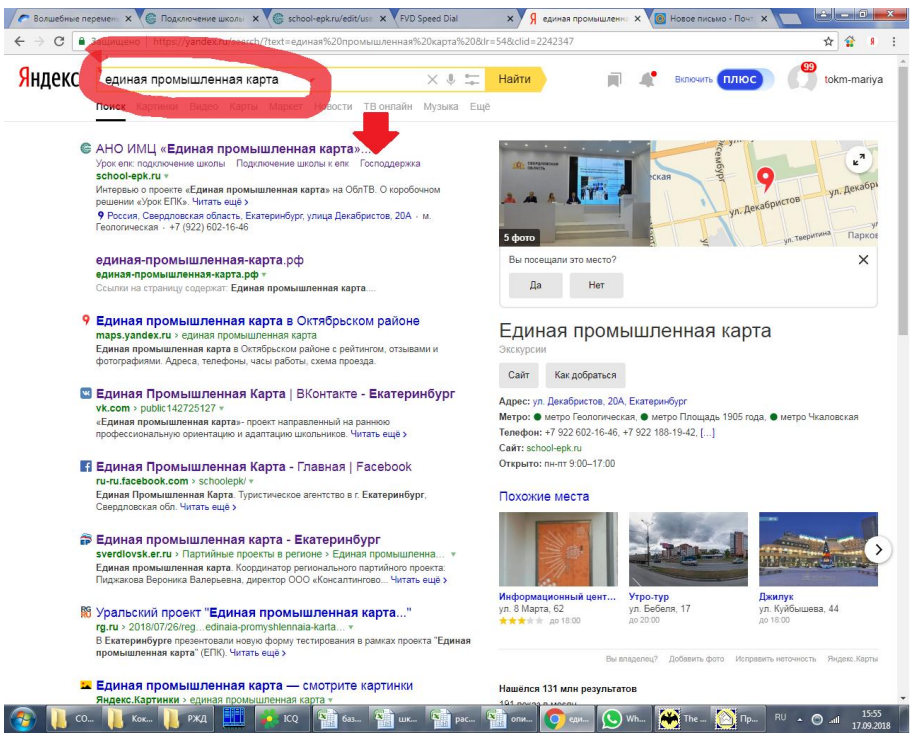

# **ШАГ 2. Нажать кнопку «вход в личный кабинет»**

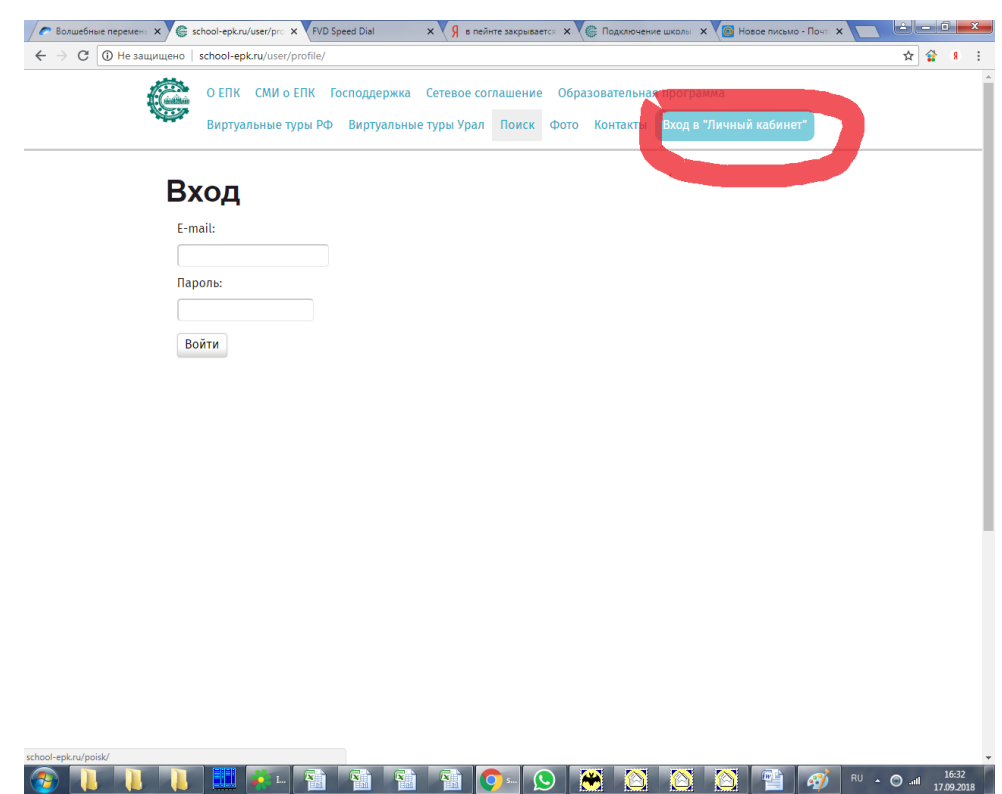

# **ШАГ 3. Пройти по ссылке «Кабинет родителя»**

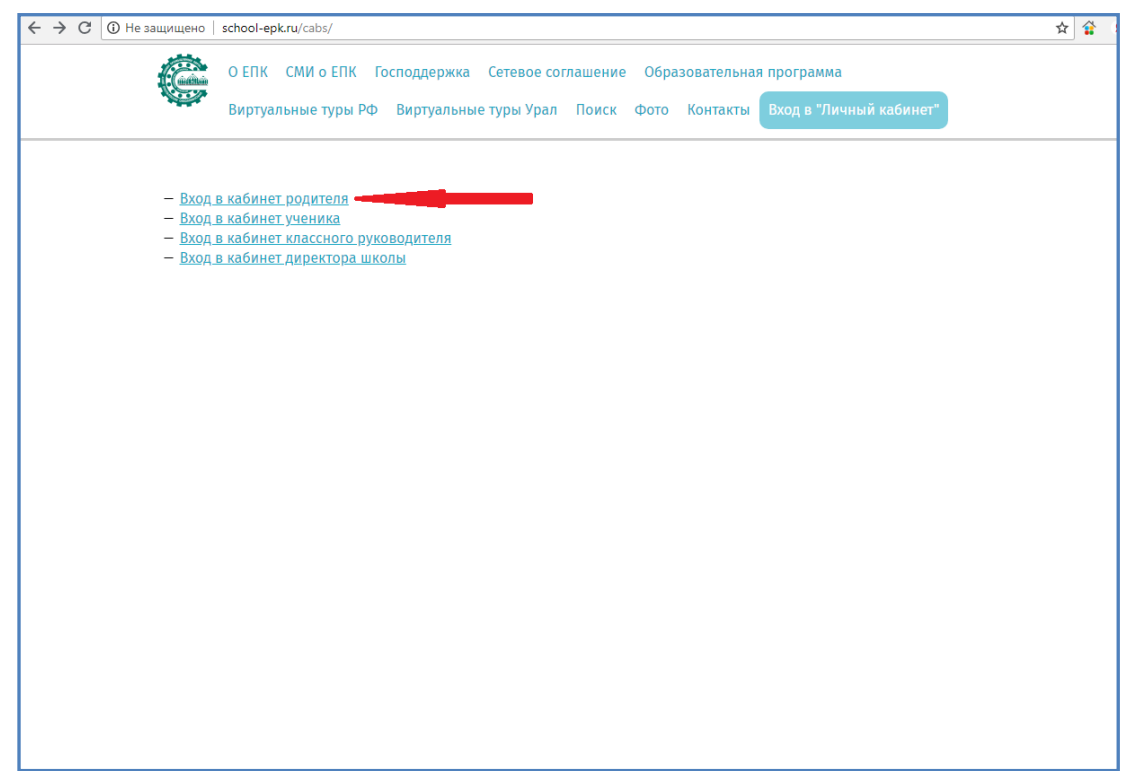

## **ШАГ4. Заполнить поля по образцу, поле для пароля оставить пустым или ввести пароль 777777**

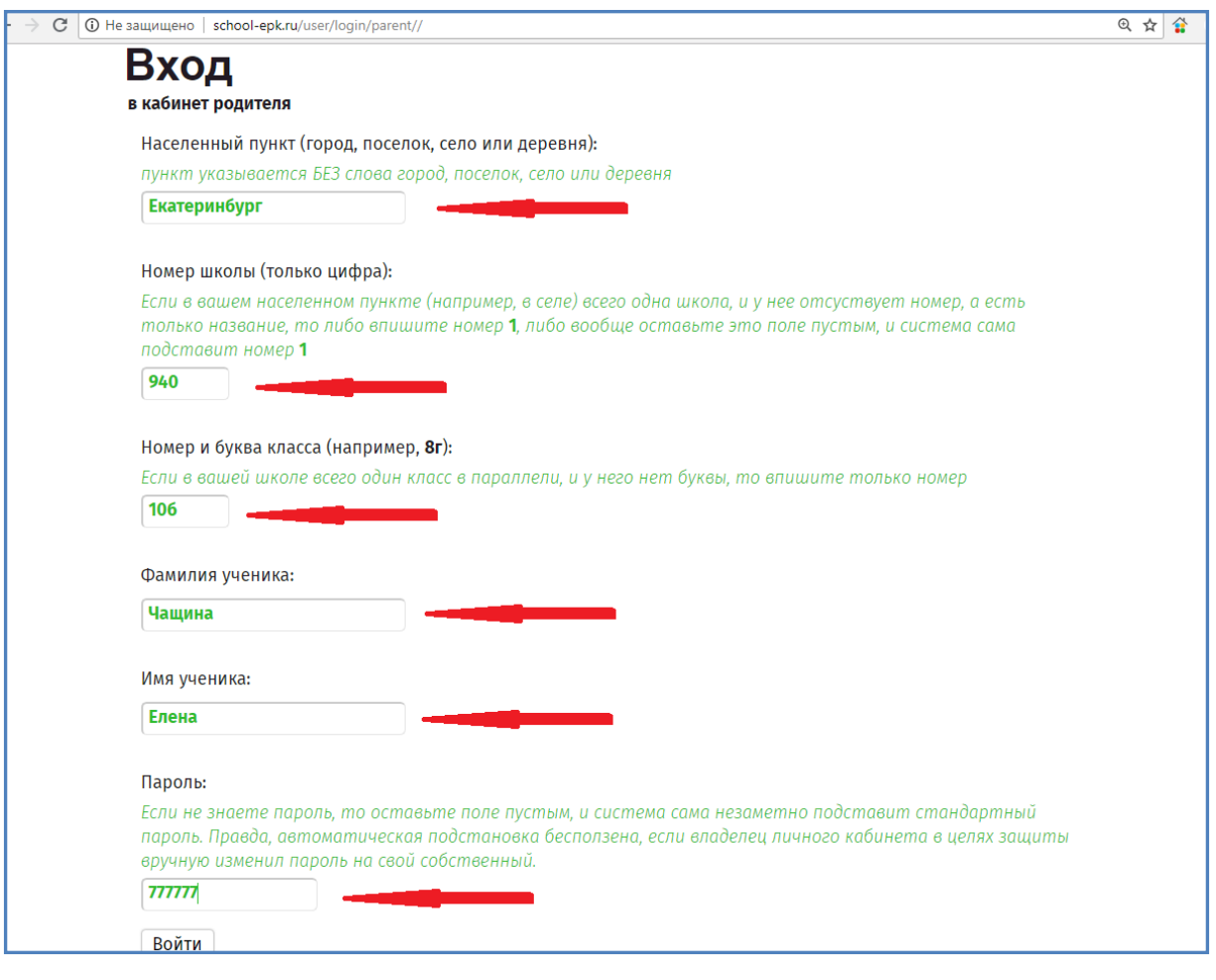

# **ШАГ 5 Нажать на кнопку «Открыть договор»**

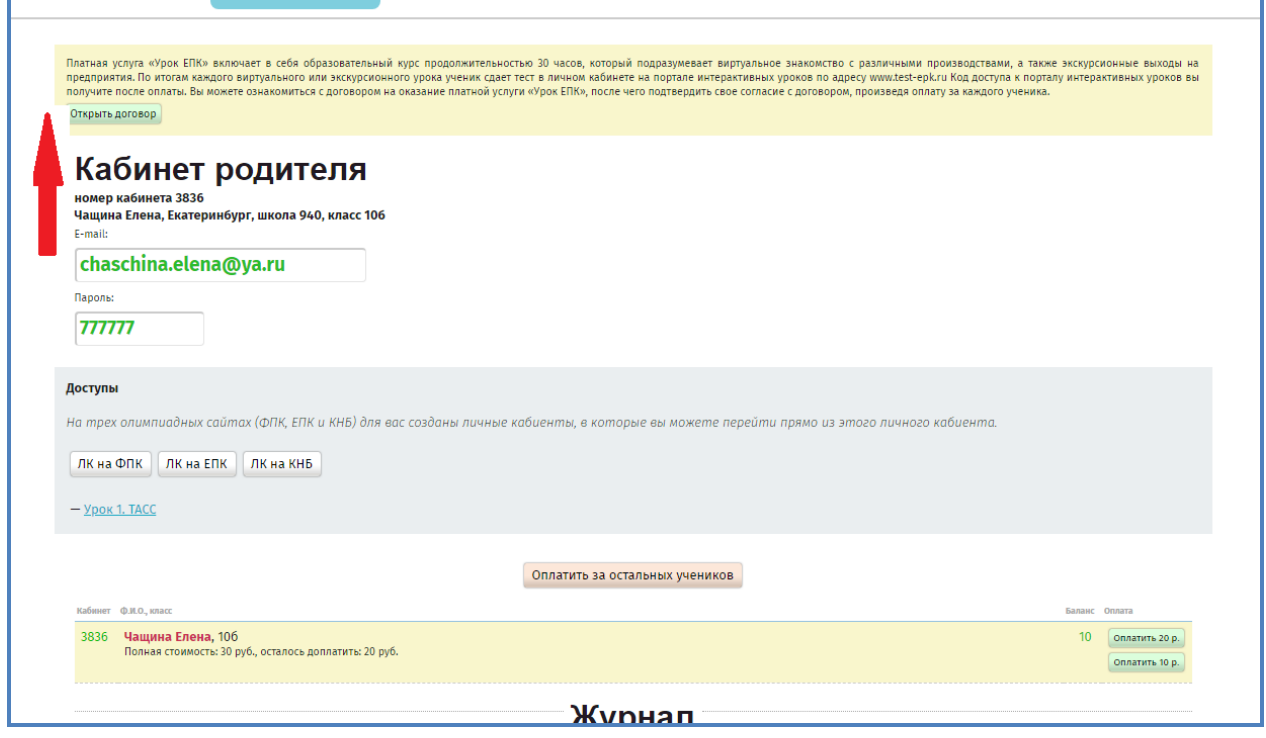

### **Шаг 6. Прочитать договор и нажать кнопку «я принимаю условия»**

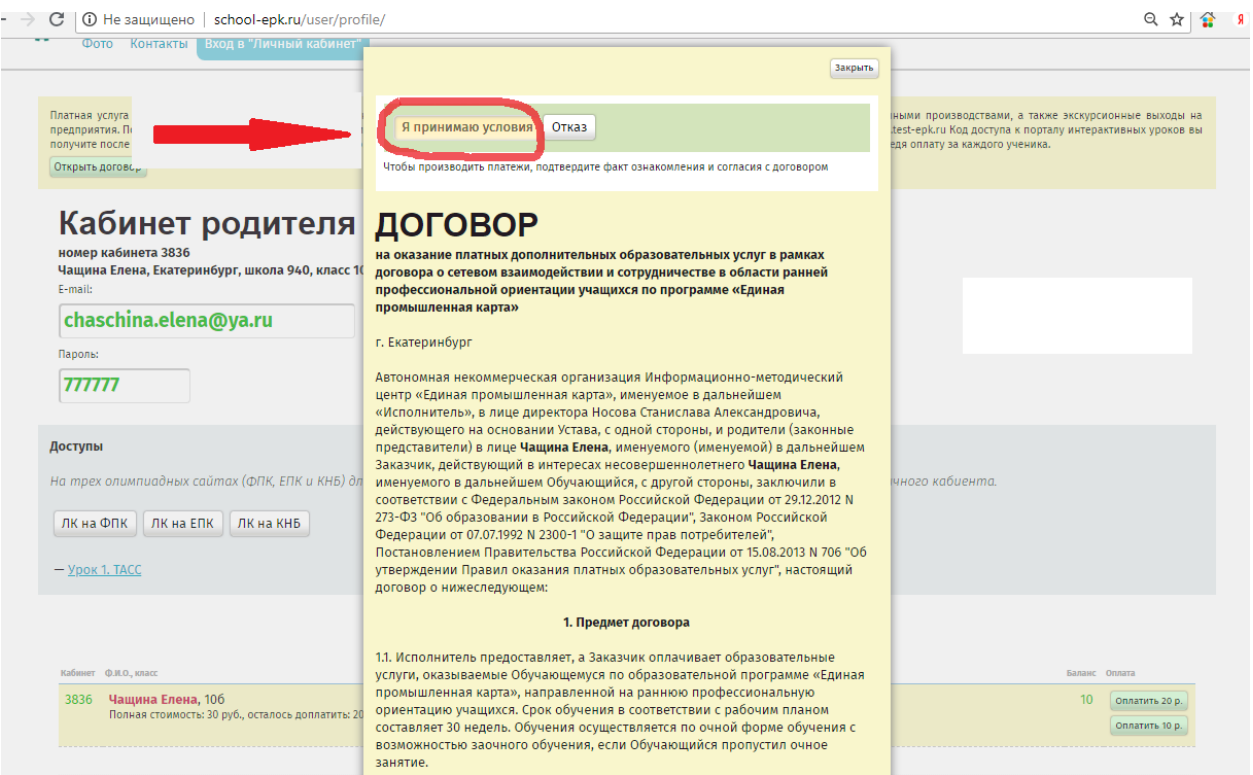

#### **ШАГ 7 нажать на кнопку «Оплатить»**

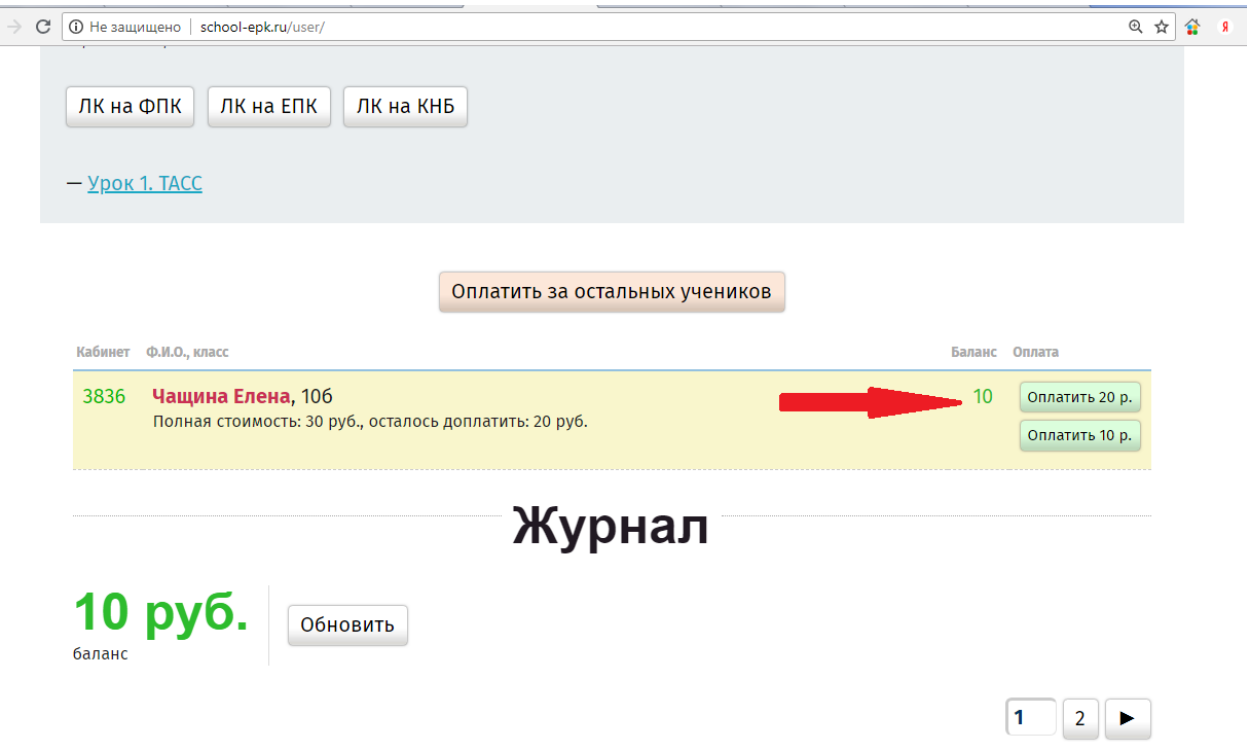

**Шаг 8 Ввести в нужные поля реквизиты карты, указать адрес электронной почты, нажать кнопку «оплатить».**

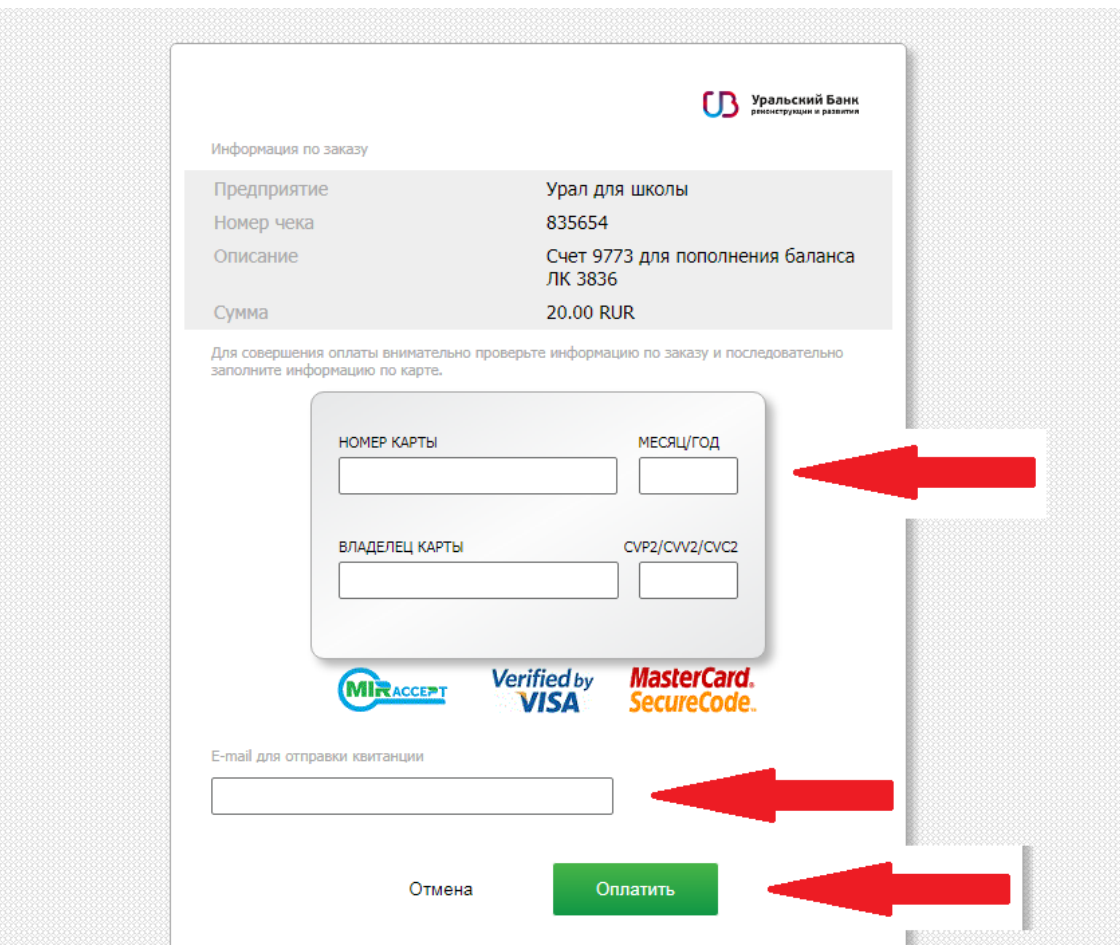